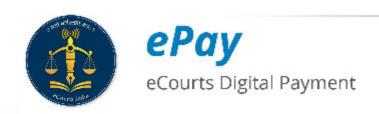

# eCourt Digital Payment User Manual

pay.ecourts.gov.in

ePay - eCourts Digital Payment pay.ecourts.gov.in

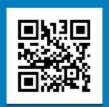

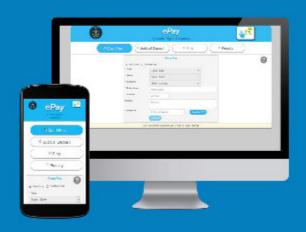

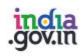

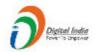

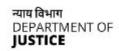

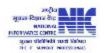

# **Table of Contents**

| 2. | Cou     | ırt Fee                                          | 3  |
|----|---------|--------------------------------------------------|----|
|    | 2.1     | New Case                                         | 4  |
|    | 2.2     | Existing Case                                    | 8  |
|    | 2.2.    | •                                                |    |
|    |         |                                                  |    |
|    | 2.2.    |                                                  |    |
|    | 2.2.    | .3 Procedure using Filing Number                 | 10 |
|    | 2.3     | View Previous Transactions.                      | 11 |
| 3. | . Veri  | ification and defacement of GRN in CIS           | 13 |
|    | 3.1     | Verification of GRN in CIS                       | 13 |
|    | 3.2     | Deface GRN in CIS                                | 19 |
|    | 3.3     | Defaced eChallan                                 |    |
|    | 5.5     | Deraced echanan                                  | 14 |
|    |         |                                                  |    |
|    |         |                                                  |    |
|    |         |                                                  |    |
|    |         | Table of Figures                                 |    |
| Fi | gure 1  | : Court Fee - New Case                           | 4  |
| Fi | gure 2  | : Court Fee - GRAS page                          | 5  |
| Fi | gure 3  | : GRN                                            | 5  |
|    | _       | : Bank Page                                      |    |
|    | _       | : Successful transaction - Print Acknowledgement |    |
|    | •       | : eChallan                                       |    |
|    | •       | : Court Fee - Existing Case                      |    |
|    | _       | : Court Fee - Existing Case                      |    |
|    | _       | : Court Fee - Existing Case                      |    |
| Ηİ | gure 10 | 0 : Court Fee – View Previous Transactions       | 11 |

### 1. Introduction

Website URL: <a href="https://pay.ecourts.gov.in">https://pay.ecourts.gov.in</a> is developed for the purpose of depositing various types of Amounts in the Court through online mode.

On the web site following four options are available.

- Court Fee
- Judicial Deposit
- Fine
- Penalty

Of the above four options, ePay Portal is integrated with Online Receipts Portal of the respective State (e.g., GRAS, eGRAS) for online Payment of Court Fee. To avail this facility the payer is required to have a net-banking account with any of the banks listed by the respective state government portals. Facility of Payment across the Bank Counter is also made available (with limited Banks) for those who do not have net banking account.

- This is a 24X7 facility and citizen can make the payment any time of the day.
- On-Line filling of single challan form facilitates minimum fields of the challan to be filled.

Challan generated from ePay portal is submitted by the litigant/advocate in the court along with the case filed. The challan is verified and defaced in the court by using CIS S/W so that the same challan is not used again for any other purpose.

# 2. Court Fee

Two options are provided to pay court fee

- 1. Payment of Court Fee in **New Case** 
  - Use this option if case is not registered.
- 2. Payment of Court Fee in **Existing Case** 
  - Existing case can be searched by CNR number, Case Number and Filing number
- 3. View previously paid Court Fee Transactions
  - User can view his /her own transactions using **View Previous Transaction** option

### 2.1 New Case

Payment of Court Fee in New Case

Select State, District, and Establishment.

Enter Party Name Amount of Court fee, Remarks, Mobile Number.

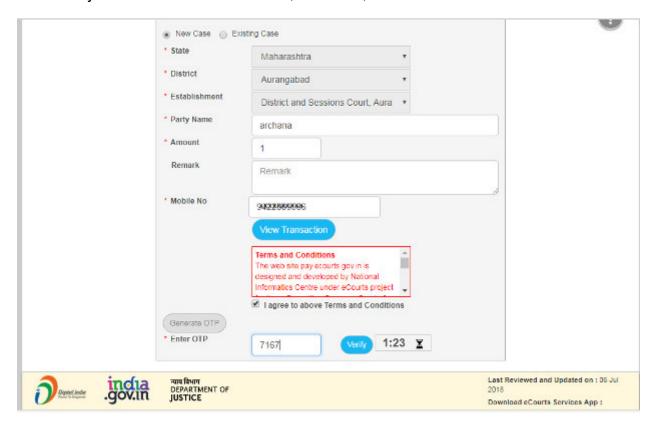

Figure 1: Court Fee - New Case

- Select the check box for "I Agree to above Terms and Conditions."
- Click on Generate OTP and an OTP will be received on your mobile.
- Enter OTP within 2 Minutes of OTP generation and click on 'Verify' button.
- User can regenerate the OTP after 2 minutes.

- After verification, page of the Online Payment Portal for the respective state will be displayed.
- Select Bank for Internet Banking and click on 'Proceed for Payment'.

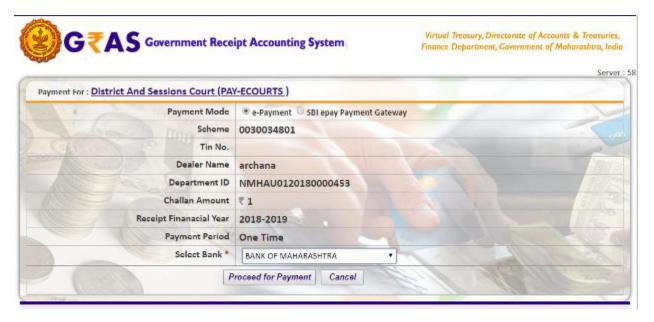

Figure 2: Court Fee - GRAS page

GRN number will be generated.

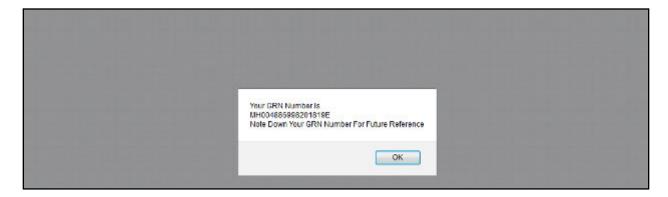

Figure 3: GRN

Note the GRN Number Generated (for future reference).

o Click 'OK'.

User will be redirected to Bank Site.

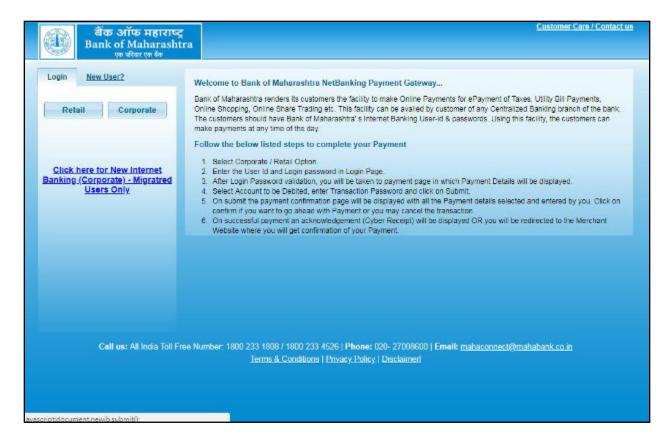

Figure 4: Bank Page

After payment, Transaction successful message with **Print Acknowledgement** will be displayed. Click on **Print Acknowledgement** to view e-Challan.

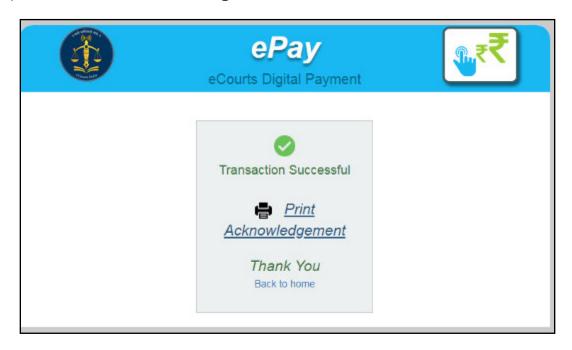

Figure 5 : Successful transaction - Print Acknowledgement

# e-Challan

| S                                                                   |                    | MTR Form  |                                  |                           |                          |                      |  |
|---------------------------------------------------------------------|--------------------|-----------|----------------------------------|---------------------------|--------------------------|----------------------|--|
| GRN MH0049552342018198                                              | BARCODE            |           |                                  | III Dat                   | e 10/08/2018-13:28:40    | Form ID              |  |
| Department District And Sessions Court                              |                    |           | Payer Details                    |                           |                          |                      |  |
| Judicial Stamps  Type of Payment Court Fees Collected in Stamps IGR |                    |           |                                  | TAX ID (Case No.)         |                          |                      |  |
| Type of Payment Court Fees (                                        | Collected in Stamp | os IGR    | PAN No.(if Applicable)           |                           |                          |                      |  |
| Office Name DIST AND SESS                                           | SIONS COURT AL     | JRANGABAD | Full Name arch                   |                           | archana                  | chana                |  |
| Location AURANGABAD                                                 |                    |           |                                  |                           |                          |                      |  |
| Year 2018-2019 One Time  Account Head Details Amount In Rs.         |                    |           |                                  | No.                       | 10                       |                      |  |
|                                                                     |                    |           |                                  | Building                  |                          |                      |  |
| 0030034801 Court Fees Stamps                                        |                    | 1.00      | Road/Stree                       | t                         |                          |                      |  |
|                                                                     |                    |           | Area/Locality Town/City/District |                           |                          |                      |  |
|                                                                     |                    |           |                                  |                           |                          |                      |  |
|                                                                     |                    |           | PIN                              |                           | 4                        | 1 1 0 0              |  |
|                                                                     |                    |           | Remarks (Party Details)          |                           |                          |                      |  |
| ,                                                                   |                    |           |                                  |                           |                          |                      |  |
|                                                                     |                    |           |                                  |                           |                          |                      |  |
|                                                                     |                    |           |                                  |                           |                          |                      |  |
|                                                                     |                    |           |                                  |                           |                          |                      |  |
|                                                                     |                    |           | Amount In                        | One Rup                   | pees Only                |                      |  |
| Total                                                               |                    | 1.00      | Words                            |                           |                          |                      |  |
| Payment Details BANK OF MAHARASHTRA                                 |                    |           |                                  | FOR USE IN RECEIVING BANK |                          |                      |  |
| Chec                                                                | que-DD Details     |           | Bank CIN                         | Ref. No.                  | 023000420180810582       | 96 003275798         |  |
| Cheque/DD No.                                                       |                    |           | Bank Date                        | RBI Date                  | 10/08/2018-13:30:21      | Not Verified with RB |  |
| Name of Bank                                                        |                    |           | Bank-Branch                      |                           | BANK OF MAHARASHTRA      |                      |  |
| Name of Branch                                                      |                    |           |                                  | Date                      | Not Verified with Scroll |                      |  |

Figure 6 : eChallan

## 2.2 Existing Case

Court Fee can be paid in existing case by using CNR Number /Case Number/Filing Number.

### 2.2.1 Procedure using CNR Number

- Enter 16 digit CNR number to search existing case
- Select Party Name, Amount of Court fee, Remarks, Mobile Number Enter Mobile Number
- Select check box, to accept terms and conditions.
- Enter OTP within 2 Minutes of generation of OTP and click on 'Verify'.
- After verification, GRAS (Government Receipt
- Accounting System) page will be displayed.

Further process remains same as explained above for New Case Number

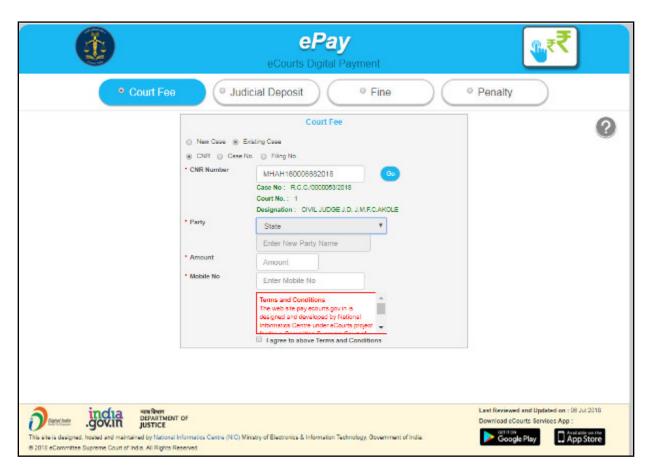

Figure 7: Court Fee - Existing Case

### 2.2.2 Procedure using Case Number

- Select Option Case Number.
- Select Case Type, Case Number, Year. Enter 'Go'.

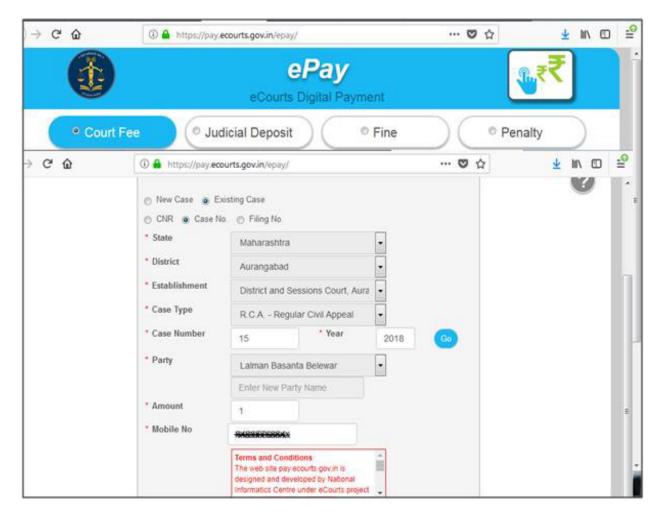

Figure 8 : Court Fee - Existing Case

- Select Party Name, Amount of Court fee, Remarks, Mobile Number Enter Mobile Number
- Select check box, to accept terms and conditions.
- Enter OTP within 2 Minutes of generation of OTP and click on 'Verify'.
- After verification, GRAS (Government Receipt
- Accounting System) page will be displayed.

Further process remains same as explained above for New Case Number.

# 2.2.3 Procedure using Filing Number

Same procedure as Case Number

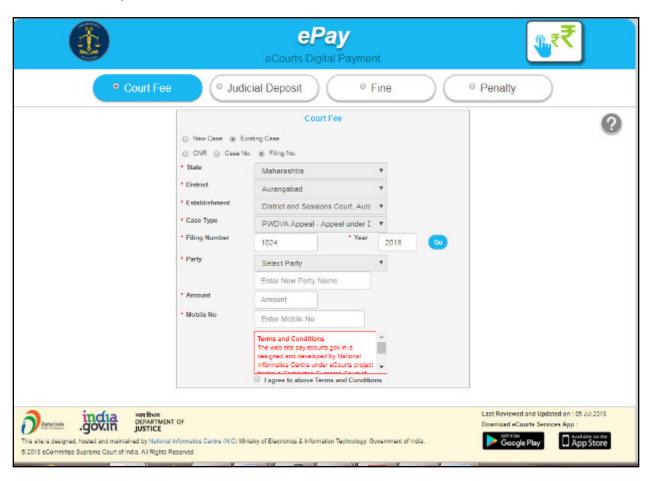

Figure 9 : Court Fee - Existing Case

### 2.3 View Previous Transactions.

User can view their previous transactions by entering Party Name and Mobile number

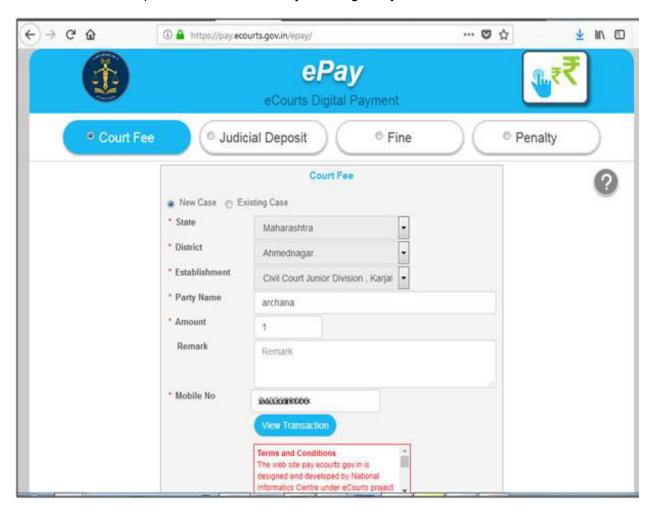

Figure 10 : Court Fee – View Previous Transactions

View Transaction button will be enabled, after clicking on it, list of previous transactions will be shown as follows:

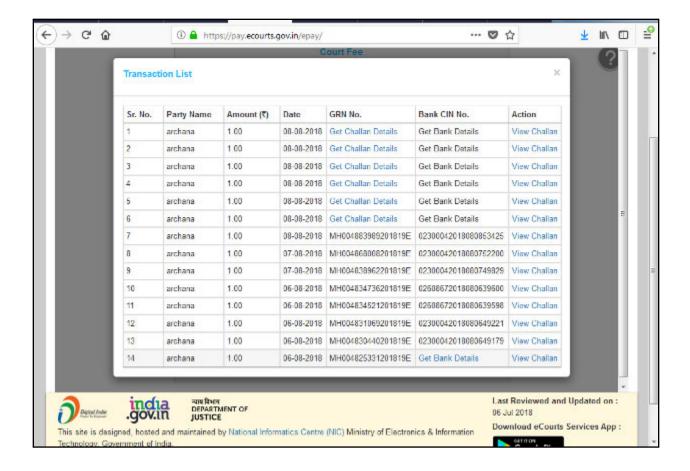

All successful and failed transactions are shown in the list. If any transaction is not successful and GRN no. is not generated then 'Get Challan Details' hyperlink will be enabled, which on clicking will fetch Challan details from Online Payment site. Once Challan details are fetched 'Get Bank Details' link will be enabled to fetch details from respective Bank.

Once Challan details and Bank details are available then one can view the Challan by clicking on 'View Challan'

### 3. Verification and defacement of GRN in CIS

Challan generated from ePay portal is submitted by the litigant/advocate in the court along with the case filed. The challan is verified and defaced in the court by using CIS S/W so that the same challan is not used again for any other purpose.

### 3.1 Verification of GRN in CIS

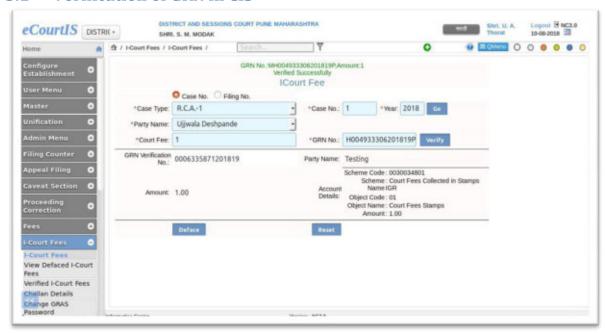

### 3.2 Deface GRN in CIS

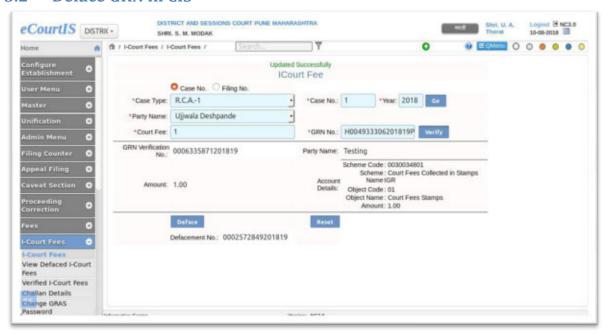

# 3.3 Defaced eChallan

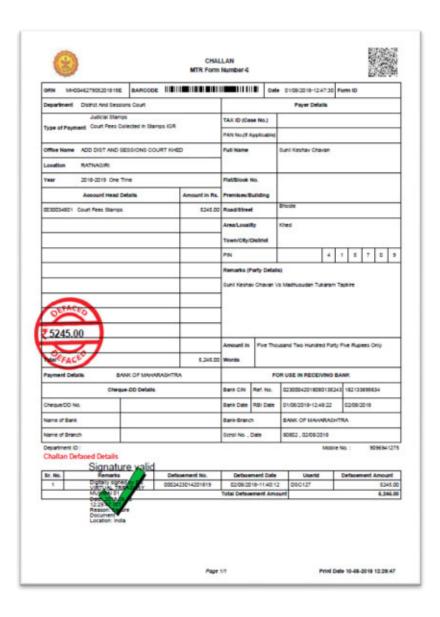